# **MICROSOFT EXCEL 2007-2010**

Cập nhật ngày 9/4/2019

## Bài 1: CÁC THÀNH PHẦN CỦA MICROSOFT EXCEL

#### 1. Khởi động và thoát

1- Khởi động có nhiều cách. Thoát có nhiều cách: Close (x) hoặc File > Exit hoặc Ctrl+F4 (thoát book) hay Alt+F4 (thoát chương trình).

#### 2. Giao diên

- Thanh tiêu đề
- Thanh thẻ Ribbon (Thẻ lệnh): Để ẩn/hiên gõ Ctrl+F1
- Thanh địa chỉ và công thức: Hộp tên ô hiện thời và Hộp công thức, tên của ô là ghép tên cột và tên hàng, ví dụ: D12 tức là ô ở cột D và hàng 12.
- Hệ thống Ribbon
	- Khác với Word là có thêm 2 thẻ: Formulas và Data.
- · Vùng xử lý dữ liêu có
	- Dòng các tiêu đề cột: từ A, B, ..., XFD (tức 16384 cột).
	- Côt côt tiêu đề hàng: từ 1 đến 1048576.
- Thanh các thẻ sheet (dưới đáy): Sheet1, sheet2,.... Ta có thể đổi tên sheet<sub>n</sub> thành tên gợi nhớ. Ta cũng có thể chèn thêm một [vài] sheet hoặc xóa một [vài] sheet. Có thể sao từ sheet này sang sheet khác! Ta cũng có thể di chuyển (kéo thả) một sheet đi sang vi trí khác trên thanh các thẻ.
- Thanh trang thái.

## Bài 2: SOAN THẢO VÀ CHỈNH SỬA BẢNG TÍNH

#### 1. Soan thảo bảng tính

- 1- Mở văn bản mới: File > New > Create > Kích đúp vào Blank WorkBook hoặc Ctrl+N. WorkBook dịch là Quyển sổ kế toán, còn WorkSheet là một bảng tính. Trong phiên làm việc có thể mở cùng lúc nhiều WorkBook.
- 2- Mở văn bản cũ: Nhiều cách. Khi mở văn bản cũ dạng nào thì khi lưu trở lại nó vẫn ở dạng đó.
- 3- Nhập văn bản (bắt đầu gõ!): Biết cách dùng các phím Enter, Shift, CapsLock, Gõ sai thi dùng nút Undo hay Redo như Word. Gõ dấu chữ Việt như Word.
- 4- Thiết lập tiêu chuẩn định dạng (France (Belgium)) và nước (Viet Nam) qua Control Panel. Nhấp chuột vào ô hoặc khung công thức để gõ dữ liệu vào. Muốn sửa nội dung ô nào ta có thể nháy đúp vào ô đó hoặc nhấp đơn vào khung công thức, dùng bàn phím kết hợp chuột để sửa. Nhập xong dữ liệu, ta chọn các ô, các vùng ô để chỉnh sửa thêm, nhấp chuột phải, hiện menu ra, chọn các việc để định dạng cho đúng và đẹp!

Các nội dung văn bản ta dùng chuột kết hợp với bản phím và làm giống như trong Word.

5- Soan xong, lưu vào đĩa như trong Word. Bảng tính mới có đuôi ngầm đinh là \*.xlsx, còn lưu trong các phiên bản cũ là \*.xls. Ta có thể đặt lập mật khẩu hay đặt chế độ tự lưu sau mỗi mấy phút do mình đặt như Word.

#### Thực hành 1: (Danh sách học sinh lớp Tin)

## DANH SÁCH HỌC SINH LỚP TIN HỌC

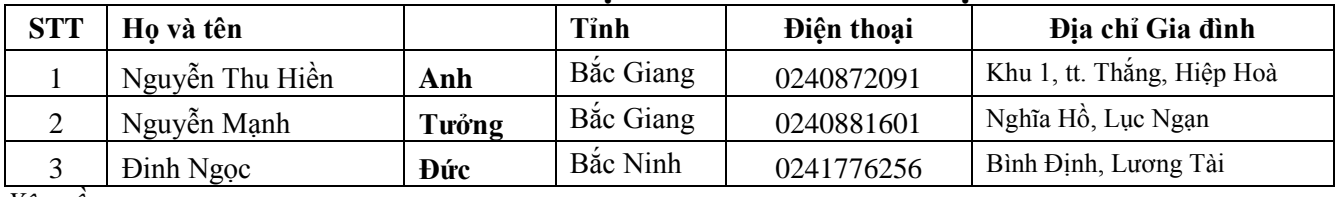

Yêu câu∷

Sau đó tạo ra thêm 2 sheet: một sheet theo thứ tự tên ABC, một sheet theo thứ tự số điện thoại tăng dần, mà vẫn kẻ khung như cũ.

### **Thực hành 2: (Bảng kê chi phí hàng hóa nhập)**

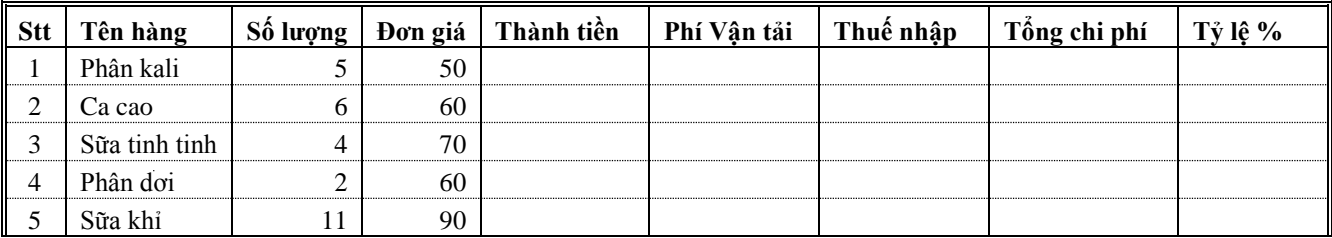

#### *Yêu cầu:*

Thành tiền = Số lượng \* Đơn giá. Phí vận tải = 4% \* Thành tiền. Thuế nhập =  $2\%$  \* Thành tiền. Tỷ lệ là = bao nhiêu % so với tổng cộng chi phí của các mặt hàng.

Sau đó làm ra 2 sheet nữa: Sắp xếp theo Tên hàng và sheet theo tổng chi (giảm dần).

### **Thực hành 3: (Bảng theo dõi thu nhập)**

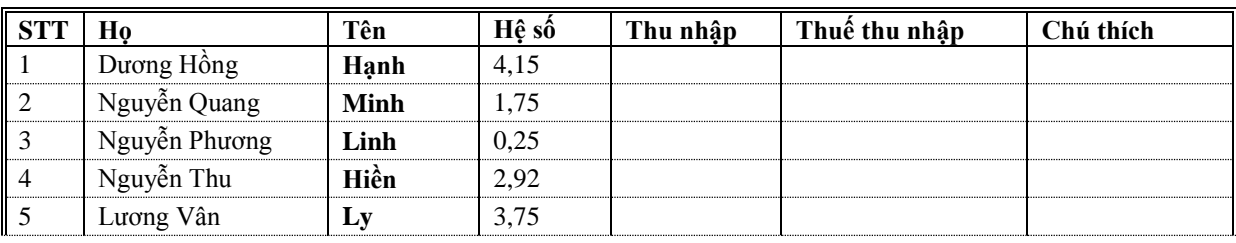

*Yêu cầu:*

Lương cơ bản  $=$  40000.

Ngày công năm  $= 295$ .

Thu nhập = Hệ số lương \* Ngày công năm \* Lương cơ bản, làm tròn đến hàng ngàn. Thuế thu nhập =  $10\%$  \* (Thu nhập –  $1200000*12$ ) nếu Thu nhập >  $1200000*12$ , trái lại thì = 0. Sau đó làm ra 2 sheet nữa: Sắp xếp theo Tên và sheet theo Thuế thu nhập (giảm dần).

## **Thực hành 4: (Giải phương trình bậc hai**  $ax^2 + bx + c = 0$ **)**

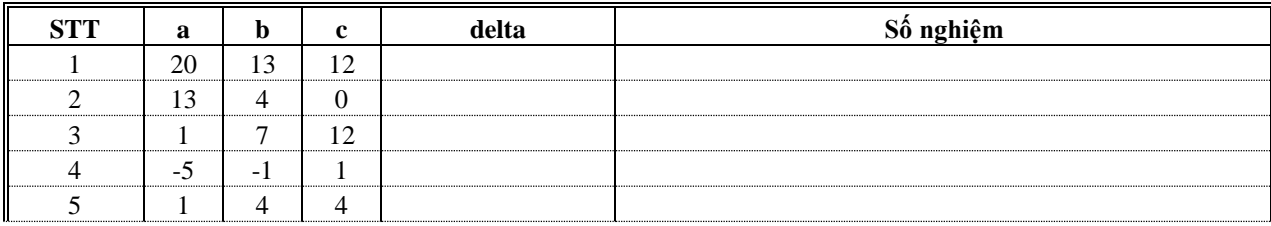

*Yêu cầu:*

Phải dùng công thức tính delta và hàm if để đưa ra kết luận về số nghiệm..

#### **Thực hành 5: (Quản lý khách sạn Thiên Tân** Loại A: 800k/ngày, B; 600k/ngày, C; 450k/ngày)

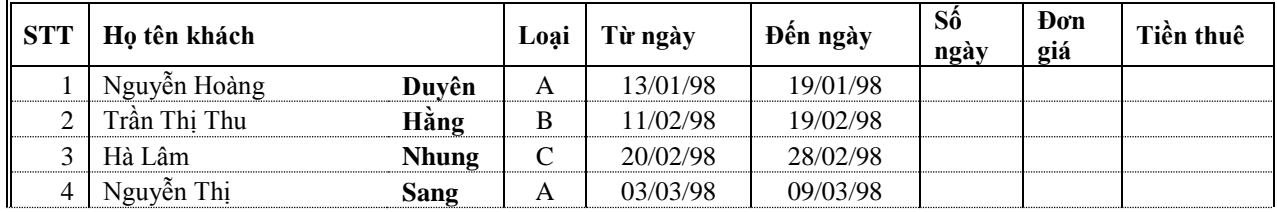

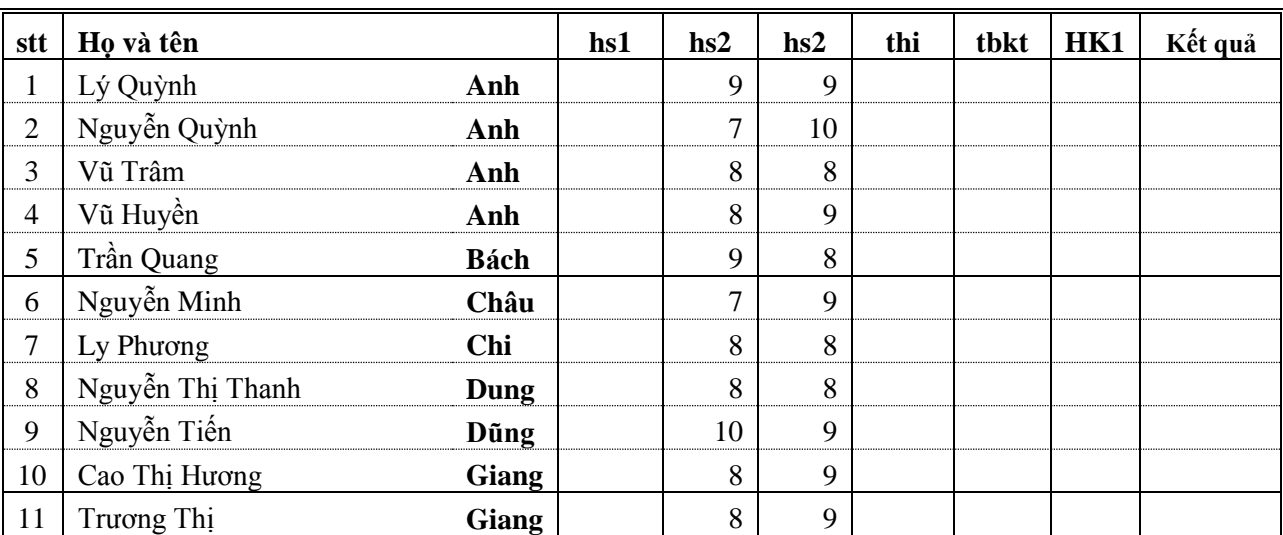

### **Thực hành 6:** (Bảng điểm học kỳ  $1 - 2$  và cả năm)

*Yêu cầu:*

Điểm hệ số  $1 = s\acute{o}$  nhỏ hơn trong hai điểm hệ số 2, (min).

Điểm thi = điểm lớn hơn trong hai điểm hệ số 2, (max).

Điểm tbkt = trung bình kiểm tra với hệ số tương ứng.

 $Di\acute{e}m$  HK1 = (tbkt\*2 + thi)/3.

Kết quả = "Giỏi" nếu HK1  $\geq$  8, "Trung bình" nếu HK1  $\geq$  5 và còn lại là "Kém".

Làm thêm ra một sheet nữa sắp xếp theo thứ tự điểm từ cao xuống thấp.

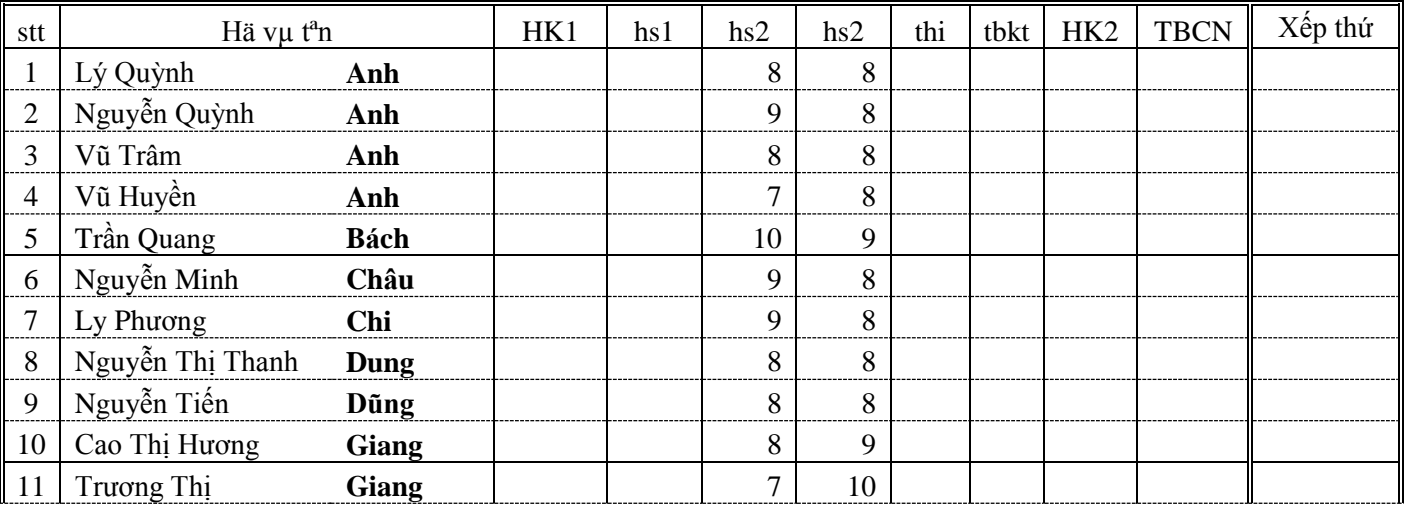

*Hà Nội, ngày 12/4/2018 Chủ nhiệm lớp*

*Nguyễn Thị Hồng Diệp*

*Yêu cầu:* 

Điểm hệ số  $1 = s\acute{o}$  nhỏ hơn trong hai điểm hệ số 2, (min). Điểm thi = điểm lớn hơn trong hai điểm hệ số 2, (max). Điểm tbkt = trung bình kiểm tra với hệ số tương ứng. Điểm HK1 = (tbkt\*2 + thi)/3.

Diểm TBCN = (TBHK2\*2+TBKH1)/3. Điểm TBHK1 copy từ Thực hành 6 sang! (Paste đặc biệt). Làm thêm ra một sheet nữa: Thay HKCN bằng đánh giá tiến bộ hay thụt lùi: "Tiến bộ nếu TBHK2>TBHK1, "Thụt lùi" nếu TBHK2<TBHK1, còn lại thì không viết gì cả.

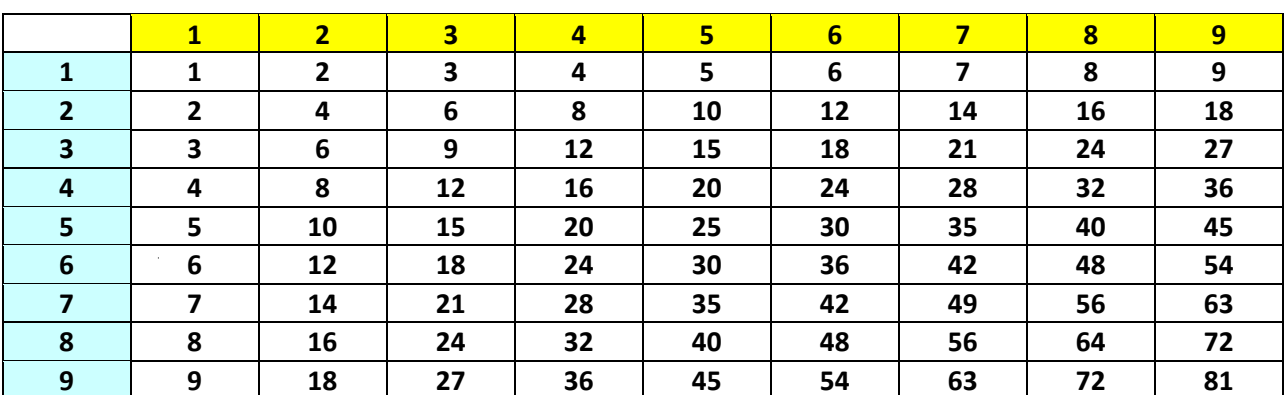

### Thực hành 7: (Lập bảng cửu chương)

#### Yêu cầu:

Yêu cầu chỉ nhập một ô B2 rồi dùng chuột quệt cho hết bảng.

### Thực hành 8: (Bảng thu tiền điện tháng 6/2014)

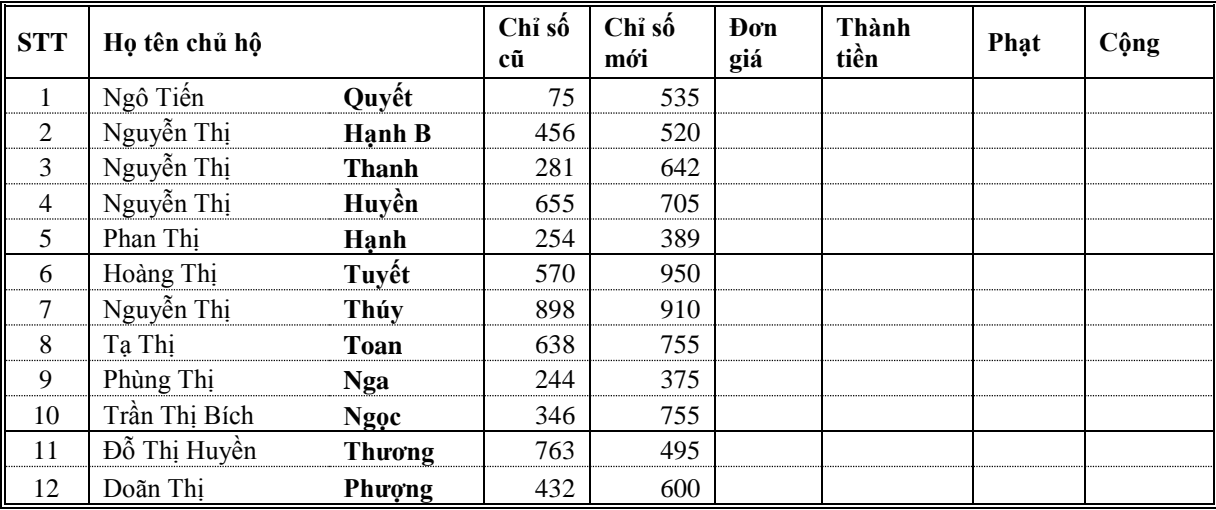

#### $Chi \, \dot{\gamma}$ :

Đơn giá = 800đ/kW. Thành tiền = (Chỉ số mới – Chỉ số cũ)\*Đơn giá.

Nếu số KW > 300 thì phạt 100% (của Thành tiền), Trái lại nếu > 200 thì phạt 35% (của Thành tiền) Còn lại thì thôi không phạt gì cả.

Làm thêm 2 sheet nữa: Sheet theo thứ tự Tên chủ hộ (ABC), và Sheet theo thứ tự Cộng điểm (giảm dần).

### Thực hành 9: (Bảng điểm thi hk2 năm học 2003 - 2004)

BẢNG ĐIỂM THI HỌC KỪ II NĂM HỌC 2001 - 2002

|            | Họ và tên<br>học sinh | Điểm các môn   |      |                         |                |      |            |           |             |
|------------|-----------------------|----------------|------|-------------------------|----------------|------|------------|-----------|-------------|
| <b>STT</b> |                       | Văn            | Toán | C<br>Ţ.<br>L<br>h<br>Sử | Ngo ại<br>ngữ  | Tổng | Điểm<br>TB | Vi<br>thứ | Xếp<br>loại |
|            |                       | $\overline{2}$ | 3    | $\overline{2}$          | $\overline{2}$ |      |            |           |             |
|            | Anh                   | 10             | 5    | 8                       | 9              | 69   | 7,67       | 3         | B           |
| 2          | Âu                    | 9              | 6    | 7                       | 8              | 66   | 7,33       | 5         | B           |
| 3          | <b>B</b> inh          | 5              | 10   | 8                       | 9              | 74   | 8,22       | າ         | B           |
| 4          | Đai                   | 8              | 7    | 6                       |                | 63   | 7,00       | 6         | B           |
| 5          | Dũng                  | 7              | 5    | 6                       |                | 55   | 6,11       | ⇁         | C           |
| 6          | Giang                 | 4              | 8    | 5                       | 6              | 54   | 6,00       | 8         | С           |

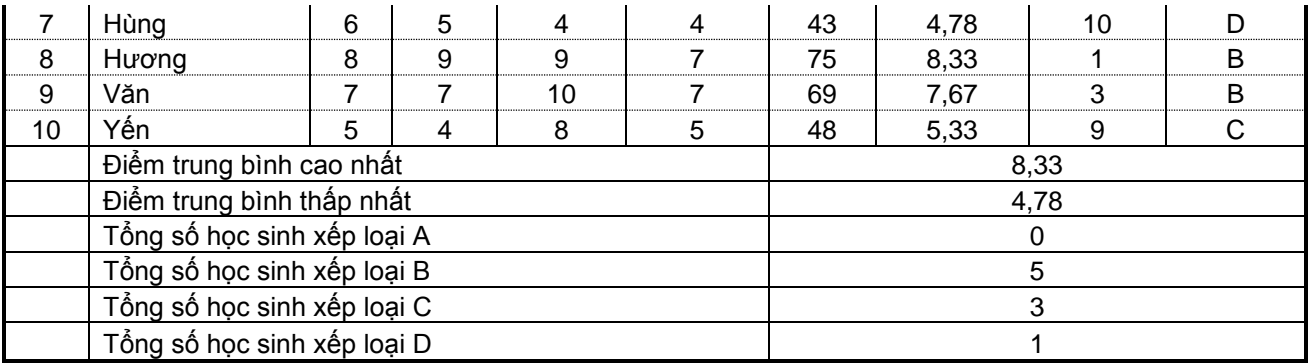

*Yêu cầu:* 

Nhập điểm các môn rồi tính toán ở các ô còn lại.

Phần xếp loại:

TB  $\geq$  9 thì xếp loại A, TB  $\geq$  7 thì B, TB  $\geq$  5 thì C, còn lại là loại D.

### **Thực hành 10: (Bảng tính tiền điện)**

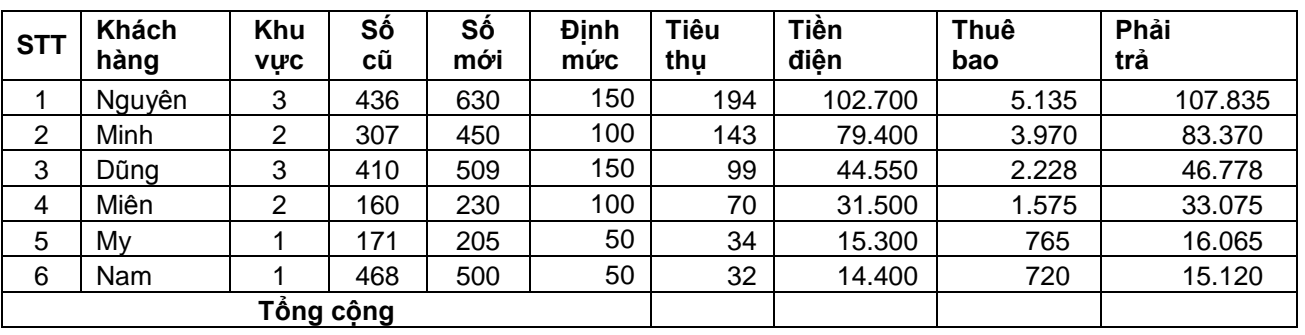

**BẢNG TÍNH TIỀN ĐIỆN**

*Yêu cầu:* 

Nhập 3 cột Khu vực, Số cũ, Số mới, rồi tính:

Khu vực 1 định mức là 50, khu vức 2 định mức là 100 và khu vực 3 định mức là 150. Tiền điện:

Nếu số KW  $\leq$  đinh mức thì mỗi KW giá 450 VNĐ,

trái lại cứ mỗi KW vượt mức đơn giá là 800 VNĐ, trong mức vẫn là 450 VNĐ.

Thuê bao là 5% Tiền điện.

Phải trả bằng Tiền điện + Thuê bao.

### **Thực hành 11: (Thu đổi ngoại tệ)**

**BẢNG TỔNG HỢP NGOẠI TỆ THU ĐỔI TRONG NGÀY**

| Loại<br><b>NT</b> | Tỷ giá | Tổng<br>SÔ | <b>STT</b> | Khách hàng | <b>Ngoai</b><br>tệ | Loai<br>NΤ | Tiền VND |
|-------------------|--------|------------|------------|------------|--------------------|------------|----------|
| <b>AUD</b>        | 7.480  |            |            | Nam        | 2.000              | <b>USD</b> |          |
| <b>DEM</b>        | 6.346  |            | 2          | Hà         | 600                | <b>FRF</b> |          |
| <b>FRF</b>        | 1.892  |            | 3          | Dũng       | 800                | <b>GPB</b> |          |
| <b>GPB</b>        | 20.308 |            | 4          | Nguyên     | 900                | <b>USD</b> |          |
| <b>JPY</b>        | 120    |            | 5          | Thảo       | 50                 | <b>JPY</b> |          |
| <b>USD</b>        | 14.611 |            | 6          | My         | 700                | DEM        |          |
|                   |        |            | 7          | Dung       | 125                | USD        |          |
|                   |        |            | 8          | My         | 1.000              | <b>CHD</b> |          |

*Yêu cầu:* 

Sử dụng các hàm : VLOOKUP(H3, \$A\$3: \$B\$8, 2, 0)\* G3 và SUMIF(\$H\$3: \$H\$9, "USD", \$I\$3: \$I\$9)

Tính côt tiền Việt là tiền ngoại tê \* Tỷ giá từng loại. Tính tổng số tiền Ngoại tê từng ngày theo từng loại.  **Thực hành 12: (Thanh toán tiền lương) – HLOOKUP** 

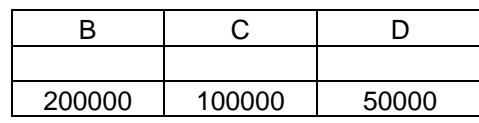

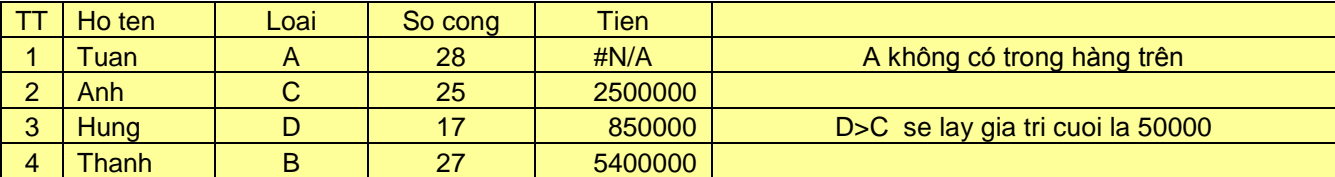

Tính lương của các công nhân theo loại A,B,C,D biết bảng lương ở đâu đó **HLOOKUP(lookup\_value,table\_array,index\_num,[range\_lookup])**

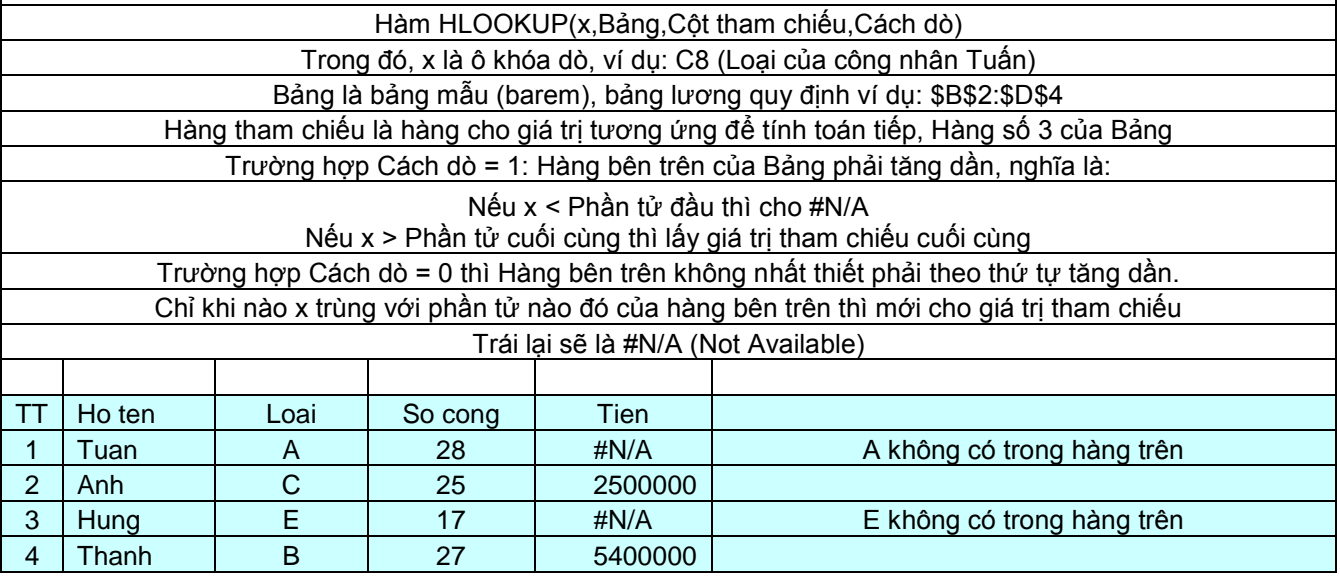

## **2. Ân hiện các cột/hàng theo ý mình**

- Bôi đen các cột/hàng cần ẩn hiện, nháy phải vào và chọn Hide. Nếu muốn hiện ra ta bôi đen vùng khả nghi ẩn, chon Unhide.

- Bôi đen các cột/hàng cần lọc > Dùng phễu lọc ở thẻ Dât nhóm Sort & Filter. Nháy  $\blacktriangleright$  Đánh dấu kiểm vào mục cần hiên bỏ dấu kiểm ở dữ liêu không cần hiên.

- Tìm kiếm theo cột/hàng: Bôi den cột > Find > gõ từ khóa > Find Next . Có thể kèm theo thay thế!

## **3. Tiện ích tiêng Việt cho Excel 2007 trở lên**

Vào trang http://khoia0.com, mục Sinh viên, ở khu vực Tham khảo Thực hành Excel 2007-2010, tải file TVEXCEL.xla về đưa vào folder C:\Program Files\Microsoft Office. Sau đó mở Excel > Vào menu File > Excel **Options > Add-ins > Go > Browse > Dẫn đến C:\Program Files\Microsoft Office, kích file TVEXCEL.xla rồi OK**, để thấy Add-ins trên thanh thẻ **Ribbon.** 

Khi nào cần tách/gộp hai cột Họ đệm và Tên, hoặc Sắp xếp các Tên chữ Việt có dấu thì chọn các đối tượng và nháy vào thẻ Add-ins > Nháy vào chữ Tiếng Việt bên trái, chọn công việc tương ứng. Hãy thử nghiệm ngay!

## **4. Quan hệ giữa Excel và các phần khác của Office**

- Ta có thể copy một phần hoặc cả Sheet của Excel sang dán vào Word và ngược lại, cũng có thể dán vào PowerPoint nữa. Trong Excel còn nhiều rất hay như biểu đồ chẳng hạn. Đặc biệt Trộn văn bản rất hay!

- Nên vào Google tìm thêm để học hỏi thêm!

#### **lightsmok@gmail.com**